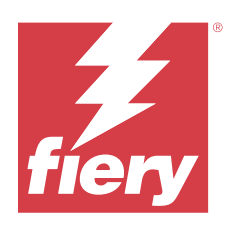

# Fiery Essential Driver para macOS

© 2024 Fiery, LLC. As informações nesta publicação estão cobertas pelos termos dos Avisos de caráter legal deste produto.

## Conteúdo

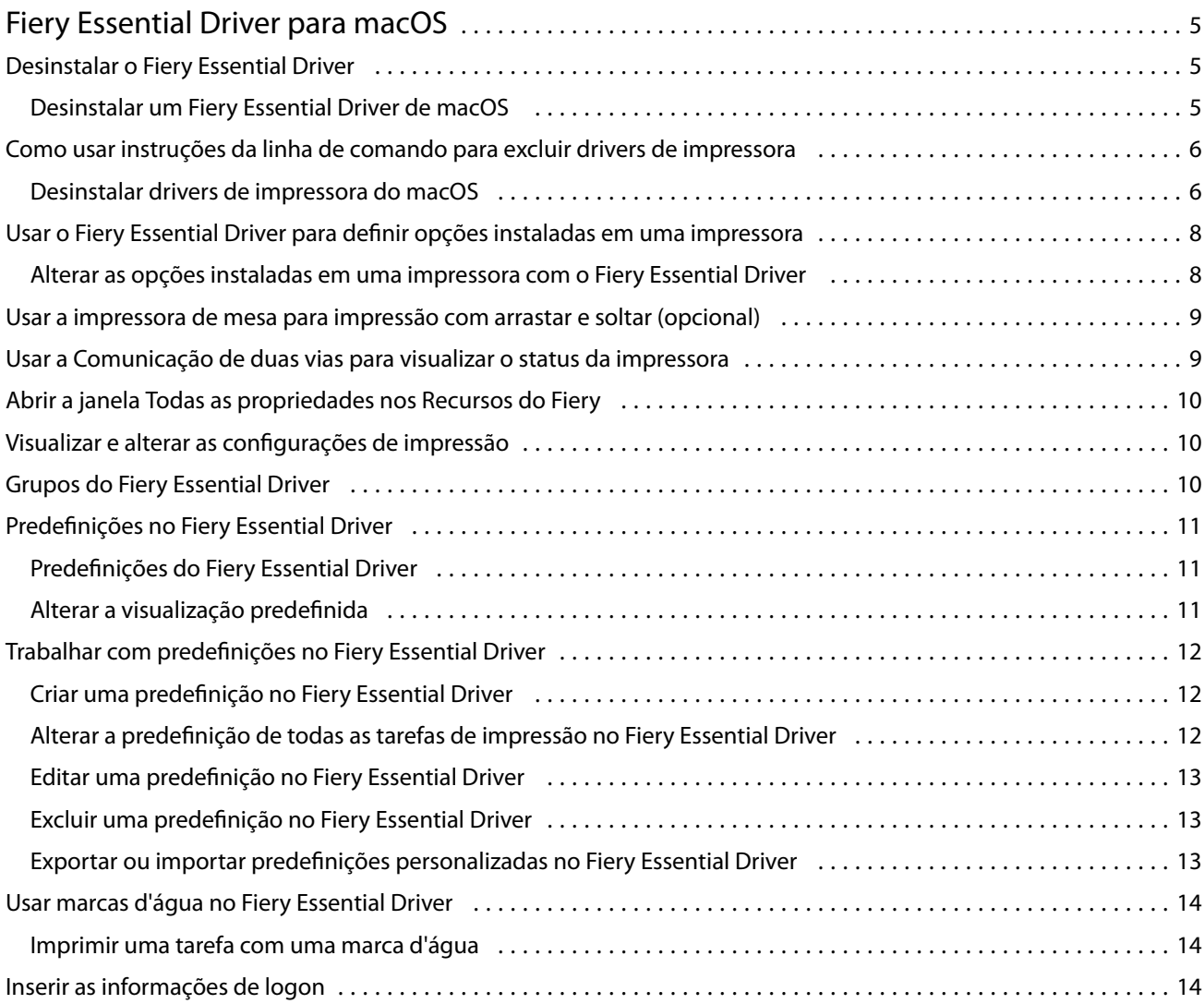

Fiery Essential Driver para macOS Conteúdo 4

## <span id="page-4-0"></span>Fiery Essential Driver para macOS

O Fiery Essential Driver permite que seus aplicativos se comuniquem com o servidor Fiery e imprimam documentos.

O plug-in Recursos do Fiery do Fiery Essential Driver para macOS permite que os aplicativos imprimam documentos no servidor Fiery.

Ao usar os Recursos do Fiery, lembre-se das seguintes diretrizes:

- **•** Os Recursos do Fiery oferecem configurações padrão para a maioria dos aplicativos e impressoras. É fácil alterar as configurações se você instalar uma nova opção de impressora ou desejar configurações diferentes para um recurso específico.
- **•** Acesse os Recursos do Fiery diretamente da janela Imprimir do macOS ao imprimir uma tarefa.
- **•** As opções de impressão e suas configurações permitem que você acesse recursos especiais da impressora. Por exemplo, a opção de impressão Duplex permite especificar a orientação das imagens impressas.
- **•** Ao imprimir de aplicativos com opções específicas do aplicativo para sangramento total e escala, é recomendável que essas configurações de opções de impressão sejam definidas no Fiery Essential Driver para a maioria dos aplicativos. Para aplicativos da Adobe, se as opções "sem margens" e "dimensionar" forem definidas na janela Imprimir do aplicativo, mas não forem configuradas no Fiery Essential Driver para corresponder às configurações do aplicativo, isso poderá alterar a imagem impressa e o dimensionamento da saída.

Para obter informações sobre configurações de impressão específicas do Fiery Essential Driver e opções de impressão, entre em contato com o administrador da impressora.

## Desinstalar o Fiery Essential Driver

Você pode desinstalar o Fiery Essential Driver de um computador cliente.

Os utilitários de desinstalação podem ser instalados e usados localmente por meio de um computador cliente. Não é necessário se conectar ao Fiery Essential Driver para usar o software.

É possível desinstalar o Fiery Essential Driver usando o Fiery Software Uninstaller.

### **Desinstalar um Fiery Essential Driver de macOS**

O Fiery Essential Driver do macOS pode ser desinstalado com o utilitário Fiery Software Uninstaller.

O utilitário Fiery Software Uninstaller deve estar instalado no computador cliente Mac.

- **1** Abra a pasta Aplicativos e clique duas vezes no ícone do Fiery Software Uninstaller.
- **2** Clique na guia Impressoras se ela já não estiver selecionada.
- <span id="page-5-0"></span>**3** Selecione uma impressora da lista Impressoras instaladas.
- **4** Execute uma das seguintes etapas:
	- **•** Clique em Remover impressora e driver para remover a impressora junto com seus arquivos de driver de impressora.

Se desejar remover a impressora e os arquivos de driver de impressora associados, poderá selecionar apenas uma impressora por vez.

**•** Clique em Remover impressora para remover apenas a impressora da lista Impressoras instaladas, mas deixe os arquivos de driver de impressora instalados.

O utilitário pode remover apenas impressoras que não estejam em uso no momento ou abertas na Plataforma.

**Nota:** Se mais de uma impressora usar o mesmo driver de impressora, a remoção do arquivo do driver de impressora removerá também todas as impressoras que o utilizam.

- **5** Para confirmar que você deseja excluir a impressora, digite a senha do computador Mac na janela e clique em OK.
- **6** Clique na guia Drivers para exibir os drivers de impressora instalados.
- **7** Feche a janela Fiery Software Uninstaller.

## Como usar instruções da linha de comando para excluir drivers de impressora

Você pode usar funções de linha de comando para remover a impressora Fiery e o Fiery Essential Driver correspondente em sistemas operacionais macOS.

#### **Desinstalar drivers de impressora do macOS**

Você pode usar o Fiery Software Uninstaller do aplicativo Terminal para remover uma impressora e o driver de impressora correspondente com funções de linha de comando no macOS.

Durante o processo de desinstalação, o Fiery Software Uninstaller não pedirá nenhuma confirmação do usuário, como para fechar aplicativos em execução ou reter preferências.

Se um aplicativo estiver em execução, este será fechado e o processo de desinstalação continuará sem nenhuma confirmação do usuário.

**1** Abra o aplicativo Terminal.

#### **2** Digite **sudo FSU -s CurrentUserName Flag**

Em que CurrentUserName pode ser fornecido como **\"\$USER\"** ou **`whoami`**. É usado para obter o local da pasta específica Library/Preferences do usuário.

Onde FSU é /Fiery Software Uninstaller.app/Contents/MacOS/Fiery Software Uninstaller.

Os [flags] podem ser qualquer um dos seguintes itens:

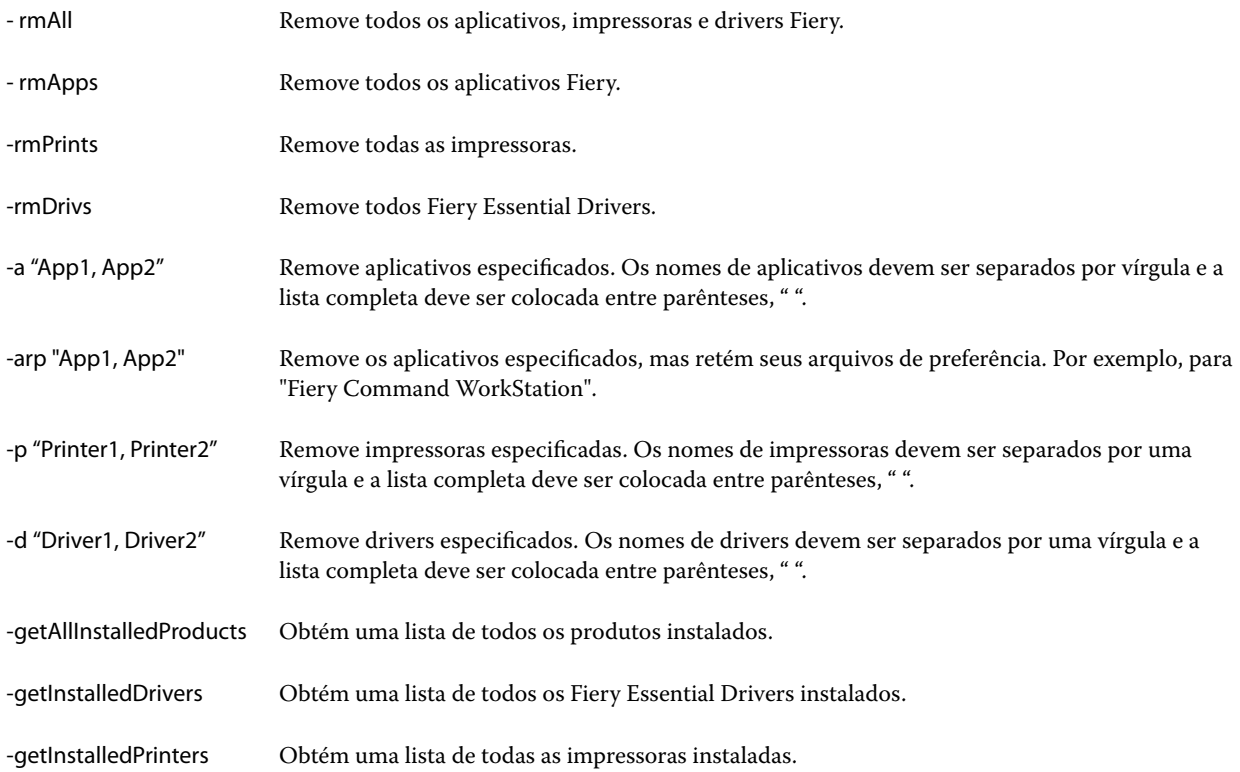

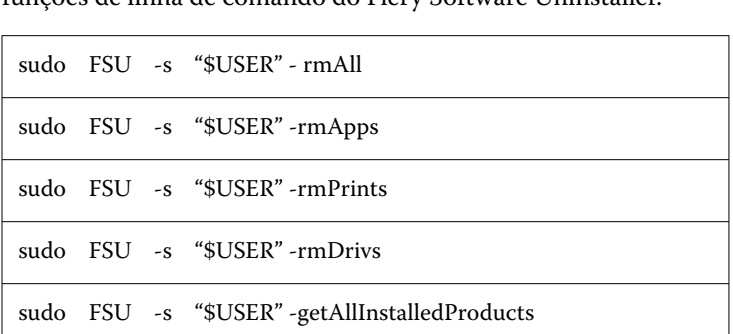

sudo FSU -s "\$USER" -getInstalledDrivers

sudo FSU -s "\$USER" -getInstalledPrinters

sudo FSU -s "\$USER" -d "Driver1, Driver2"

<span id="page-7-0"></span>A seguir, exemplos da remoção de um driver de impressora com as funções de linha de comando do Fiery Software Uninstaller.

## Usar o Fiery Essential Driver para definir opções instaladas em uma impressora

sudo FSU -s "\$USER" -a "Command WorkStation 5, HotFolders"

sudo FSU -s "\$USER" -p "10.210.12.24 , 10.210.34.45"

Para usar as opções de impressão da impressora e o Fiery server corretamente, é necessário configurar o seu computador para que seja compatível com as opções instaladas na impressora. Se você criar uma impressora com o Fiery Printer Driver Installer, as opções instaladas serão configuradas automaticamente.

A Comunicação bidirecional permite que o Fiery Essential Driver consulte a impressora e recupere as opções que estão instaladas atualmente. O Fiery Essential Driver lista as opções instaladas na guia Opções da seção Opções e materiais e ativa as configurações de impressão que dependem dessas opções.

É possível configurar manualmente as opções instaladas do Fiery server que o seu computador usa. Para alterar as opções instaladas, é necessário usar a guia Opções da seção Opções e materiais, disponível nas ferramentas de configuração da impressora no macOS.

Ao configurar manualmente as opções instaláveis, não ative as opções não instaladas na impressora. Caso contrário, as opções de impressão mostradas no Fiery Essential Driver poderão não ser compatíveis com as opções de impressão que realmente estão disponíveis.

Você pode ajustar as opções instaladas na seção Impressoras e scanners em Preferências do sistema ou Configurações do sistema.

### **Alterar as opções instaladas em uma impressora com o Fiery Essential Driver**

Você deve usar o Fiery Essential Driver para editar as opções instaladas na impressora.

- <span id="page-8-0"></span>**1** Dependendo da versão do macOS, execute um dos seguintes procedimentos:
	- **•** Para o macOS Monterey 12 e anterior, selecione Menu Apple > Preferências do sistema.
	- **•** Para o macOS Ventura 13 e posterior, selecione Menu Apple > Configurações do sistema.
- **2** Clique em Impressoras e scanners.
- **3** Clique no servidor Fiery na lista de impressoras e, em seguida, em Opções e materiais.
- **4** Para mudar as opções instaláveis, clique na aba Opções.
- **5** Defina as opções que estão instaladas na impressora.

## Usar a impressora de mesa para impressão com arrastar e soltar (opcional)

A impressora de mesa pode criar um ícone do Fiery server em sua área de trabalho. É possível imprimir um arquivo no Fiery server arrastando-o para o ícone.

- **1** Selecione Menu Apple > Preferências do sistema e clique em Impressoras e scanners.
- **2** Arraste um Fiery server da lista de impressoras para a área de trabalho.

## Usar a Comunicação de duas vias para visualizar o status da impressora

A Comunicação bidirecional, quando ativada, pode recuperar o status da impressora e as configurações do ColorWise definidas no servidor Fiery e exibi-las no Fiery Essential Driver.

Observe as seguintes condições:

- **•** Deve haver uma conexão com um Fiery server válido na rede.
- **•** O Fiery server deve suportar configurações do ColorWise.
- **•** O status da impressora inclui os níveis atuais de papel e toner.

**Nota:** Você pode usar a Configuração de cores da Command WorkStation para definir as configurações do ColorWise no servidor Fiery.

Para obter informações sobre opções de impressão do ColorWise, consulte *Impressão em cores*, que faz parte do conjunto da documentação do usuário.

- **1** No aplicativo, clique em Arquivo > Imprimir e selecione o servidor Fiery como sua impressora.
- **2** Clique em Recursos do Fiery na lista suspensa e, em seguida, clique em Comunicação de duas vias.

**Nota:** O endereço IP ou nome de DNS do servidor Fiery é inserido automaticamente no campo Endereço da impressora e não pode ser editado.

- **3** Clique em Todas as propriedades.
- **4** Clique no ícone Impressora para monitorar o status da impressora.

## <span id="page-9-0"></span>Abrir a janela Todas as propriedades nos Recursos do Fiery

A janela Todas as propriedades permite definir uma variedade de opções, como marcas d'água e predefinições, e definir tamanhos de página personalizados.

- **1** No aplicativo, clique em Arquivo > Imprimir e defina o servidor Fiery como sua impressora.
- **2** Clique em Recursos do Fiery na lista suspensa.
- **3** Clique em Todas as propriedades.

## Visualizar e alterar as configurações de impressão

Os Recursos do Fiery contêm as configurações de impressão usadas com frequência que são específicas para a impressora. A opção Recursos do Fiery agrupa as configurações de impressão em guias, que variam de acordo com impressora.

Se você especificar uma configuração padrão, a tarefa será impressa de acordo com as configurações inseridas durante a Configuração ou as configurações padrão da impressora.

**Nota:** Alguns utilitários, como a Command WorkStation, podem substituir as configurações de impressão de uma tarefa. (Consulte *ajuda do Fiery Command WorkStation*.)

- **1** Abra a janela Todas as propriedades. (Consulte Abrir a janela Todas as propriedades nos Recursos do Fiery na página 10.)
- **2** Selecione as configurações de impressão desejadas para a tarefa.

## Grupos do Fiery Essential Driver

O Fiery Essential Driver agrupa opções de impressão por categorias para facilitar o acesso. Cada grupo ou guia contém opções relacionadas ou complementares entre si.

- **•** Predefinições Contém predefinições para usar na impressão e a opção de especificar o número de cópias de uma tarefa. As predefinições de fábrica são exibidas na guia Predefinições por padrão. Para obter mais informações sobre as predefinições de fábrica, consulte [Predefinições do Fiery Essential Driver](#page-10-0) na página 11.
- **•** Configurações de predefinições Contém predefinições para usar na impressão e a opção de especificar o número de cópias de uma tarefa. A guia Configurações de predefinições permite editar predefinições para criar predefinições personalizadas.
- **•** Autenticação do usuário Todas as informações que podem ser necessárias para a autenticação do usuário.
- **•** Preferências Permite que você altere entre Configurações predefinidas e Configurações de produção no Fiery Essential Driver.

Para obter mais informações sobre as Configurações de produção, consulte *ajuda do Fiery Driver*.

- <span id="page-10-0"></span>**•** Sobre - Contém informações sobre a versão atual do Fiery Essential Driver. Também é possível ver detalhes sobre o servidor Fiery quando a Comunicação bidirecional está ativada.
- **•** Ferramentas Todos os aplicativos Fiery compatíveis com o servidor Fiery conectado.

**Nota:** A comunicação bidirecional da sua impressora deve estar ativada para que a guia Ferramentas seja exibida.

## Predefinições no Fiery Essential Driver

Uma predefinição é uma coleção de configurações de impressão no Fiery Essential Driver que você pode acessar a qualquer momento.

É possível selecionar uma predefinição de tarefa na guia Predefinições ou criar uma nova predefinição com base nas opções atuais definidas no Fiery Essential Driver. Todas as propriedades exibem as configurações iniciais padrão. Você pode editar e salvar uma predefinição para criar uma predefinição personalizada.

Há dois tipos de predefinições de tarefa:

**•** Predefinições de fábrica - predefinições que estão disponíveis no Fiery Essential Driver.

As Predefinições de fábrica podem ser editadas e salvas como uma predefinição personalizada. No entanto, você não pode modificar uma predefinição de fábrica. Para obter mais informações sobre as predefinições de fábrica disponíveis, consulte Predefinições do Fiery Essential Driver na página 11.

**•** Predefinições personalizadas - Predefinições que você pode personalizar e adicionar à lista de predefinição no Fiery Essential Driver.

Predefinições personalizadas podem ser criadas a partir de predefinições de fábrica existentes. Para obter mais informações sobre como criar predefinições personalizadas, consulte [Criar uma predefinição no Fiery Essential](#page-11-0) [Driver](#page-11-0) na página 12.

### **Predefinições do Fiery Essential Driver**

O Fiery Essential Driver contém opções de impressão relacionadas ou complementares entre si. Predefinições de fábrica estão disponíveis por padrão. Você também pode criar predefinições personalizadas que aparecerão na guia Predefinições.

- **•** Impressão rápida Imprime tarefas usando as propriedades das tarefas mais usadas.
- **•** Impressão ecológica Imprime tarefas monocromáticas em ambos os lados do papel para economizar papel. A Predefinição de impressão ecológica só imprime em preto e branco ou em escala cinza.
- **•** Impressão de 2 lados Imprime tarefas nos dois lados do papel.
- **•** Marca d'água propriedades de marca d'água que definem o posicionamento e o estilo da marca d'água.
- **•** Livreto Crie um livreto simples a partir do seu documento.

#### **Alterar a visualização predefinida**

Você pode especificar as predefinições exibidas na guia Predefinições.

- <span id="page-11-0"></span>**1** Abra a janela Todas as propriedades. (Consulte [Abrir a janela Todas as propriedades nos Recursos do Fiery](#page-9-0) na página 10).
- **2** Na guia Predefinições, selecione uma das seguintes opções para alterar as predefinições exibidas:
	- **•** Todas as predefinições
	- **•** Predefinições de fábrica
	- **•** Predefinições personalizadas

## Trabalhar com predefinições no Fiery Essential Driver

É possível criar, editar e excluir predefinições. Também é possível reverter uma predefinição às configurações padrão.

**Nota:** O formato do arquivo de Predefinições é .sav ou .xml. No caso de um arquivo .sav, cada predefinição é um arquivo individual. No caso de um arquivo .xml, todas as predefinições estão em um único arquivo. O arquivo de Predefinições é criado especificamente para um usuário.

### **Criar uma predefinição no Fiery Essential Driver**

É possível criar uma predefinição que contenha as configurações de impressão mais usadas. As predefinições no Fiery Essential Driver são criadas editando uma predefinição de fábrica.

Você salva a predefinição em seu computador local e não será possível compartilhá-la com outros usuários.

- **1** Abra a janela Todas as propriedades. (Consulte [Abrir a janela Todas as propriedades nos Recursos do Fiery](#page-9-0) na página 10.)
- **2** Na guia Predefinições, clique no ícone de lápis no canto superior direito da predefinição que deseja editar.
- **3** Clique em Mais e especifique as configurações de impressão conforme desejado.
- **4** Clique em Salvar.
- **5** Na janela Predefinição Salvar, digite um nome predefinido e clique em Salvar.

**Nota:** O nome que você digita deve ser único para cada predefinição. O nome predefinido não deve ter sido usado por outra predefinição.

### **Alterar a predefinição de todas as tarefas de impressão no Fiery Essential Driver**

É possível alterar a predefinição de todas as tarefas de impressão.

<span id="page-12-0"></span>**1** Abra a janela Todas as propriedades. (Consulte [Abrir a janela Todas as propriedades nos Recursos do Fiery](#page-9-0) na página 10.)

**Nota:** O recurso Predefinição exibido na janela Imprimir do aplicativo utiliza a mesma predefinição até que ela seja alterada, independentemente do aplicativo.

**2** Na guia Predefinições, selecione uma predefinição diferente.

#### **Editar uma predefinição no Fiery Essential Driver**

Uma predefinição inclui a maioria das opções de impressão que você define na guia Fiery Essential Driver. Você pode substituir uma configuração na guia Predefinições após escolher uma predefinição, mas deve salvar a predefinição.

- **1** Abra a janela Todas as propriedades. (Consulte [Abrir a janela Todas as propriedades nos Recursos do Fiery](#page-9-0) na página 10.)
- **2** Na guia Predefinições, clique no ícone de lápis no canto superior direito da predefinição que deseja editar.

**Nota:** Você pode editar uma predefinição de fábrica e salvá-la como uma predefinição personalizada. Clique no ícone Redefinir para alterar as configurações de impressão para seus valores padrão.

- **3** Altere as configurações de impressão.
- **4** Clique em Salvar.
- **5** Na janela Salvar predefinição, digite um nome predefinido e uma descrição, se desejar.

**Nota:** Você pode ter uma predefinição personalizada usando o mesmo nome para substituir uma predefinição existente. Para predefinições de fábrica, o nome predefinido não deve ter sido usado por outra predefinição.

**6** Clique em Salvar.

### **Excluir uma predefinição no Fiery Essential Driver**

Você pode excluir uma predefinição com na janela Gerenciar predefinições no Fiery Essential Driver. As predefinições personalizadas podem ser excluídas, mas não é possível excluir as predefinições de fábrica.

**Nota:** Para excluir uma predefinição, ela deve estar sem uso.

- **1** Abra a janela Todas as propriedades. (Consulte [Abrir a janela Todas as propriedades nos Recursos do Fiery](#page-9-0) na página 10.)
- **2** Na guia Predefinições, selecione Gerenciar predefinições no menu.
- **3** Clique no ícone Excluir.
- **4** Clique em Salvar.

### **Exportar ou importar predefinições personalizadas no Fiery Essential Driver**

É possível exportar ou importar predefinições personalizadas com o Fiery Essential Driver.

- <span id="page-13-0"></span>**1** Abra a janela Todas as propriedades. (Consulte [Abrir a janela Todas as propriedades nos Recursos do Fiery](#page-9-0) na página 10.)
- **2** Na guia Predefinições, selecione Gerenciar predefinições no menu.
- **3** Execute uma das seguintes etapas:
	- **•** Clique no ícone Importar predefinições personalizadas para importar uma predefinição no Fiery Essential Driver.
	- **•** Clique no ícone Exportar predefinições personalizadas para exportar cada predefinição selecionada para um único arquivo (por exemplo PresetName.sav).
- **4** Navegue até um local para salvar ou recuperar o arquivo Presets.xml.
- **5** Navegue até um local para salvar ou recuperar o arquivo PresetName.sav.
- **6** Clique em Salvar ou Abrir.

## Usar marcas d'água no Fiery Essential Driver

O recurso Marca d'água do Fiery Essential Driver permite imprimir texto (independentemente do que foi fornecido pelo aplicativo de impressão) na primeira página ou em todas as páginas de um documento.

É possível definir, salvar e usar as definições de marca d'água em todas as impressoras e documentos do servidor Fiery. Também é possível especificar configurações de marca d'água ao imprimir um documento.

**Nota:** Nem todos os aplicativos são compatíveis com a impressão de marca d'água. Nem todas as fontes (por exemplo, determinadas fontes japonesas e chinesas) são impressas em marcas d'água.

#### **Imprimir uma tarefa com uma marca d'água**

As marcas d'água são específicas para uma impressora. É possível especificar uma marca d'água para imprimir na primeira página ou em cada página de um documento. Se você não especificar a marca d'água para imprimir somente na primeira página, todas as páginas do documento receberão uma marca d'água.

- **1** Abra a janela Todas as propriedades. (Consulte [Abrir a janela Todas as propriedades nos Recursos do Fiery](#page-9-0) na página 10).
- **2** Na guia Predefinições, clique na predefinição marca d´água.
- **3** Selecione a marca d'água desejada.
- **4** Especifique as configurações de impressão conforme desejado e imprima o documento.

## Inserir as informações de logon

Se o servidor Fiery exigir autenticação do usuário para impressão, será necessário inserir seu nome de usuário e senha ao imprimir.

- **1** Abra a janela Todas as propriedades. (Consulte [Abrir a janela Todas as propriedades nos Recursos do Fiery](#page-9-0) na página 10).
- **2** Clique no ícone Autenticação do usuário.
- **3** Digite seu nome de usuário e senha nos campos.
- **4** Insira detalhes de autenticação adicionais na guia à direita da guia Autenticação do usuário.
- **5** Especifique as configurações de impressão conforme desejado e imprima o documento.